# Beställa vaccin Marknadsplatsen

2022-01-12

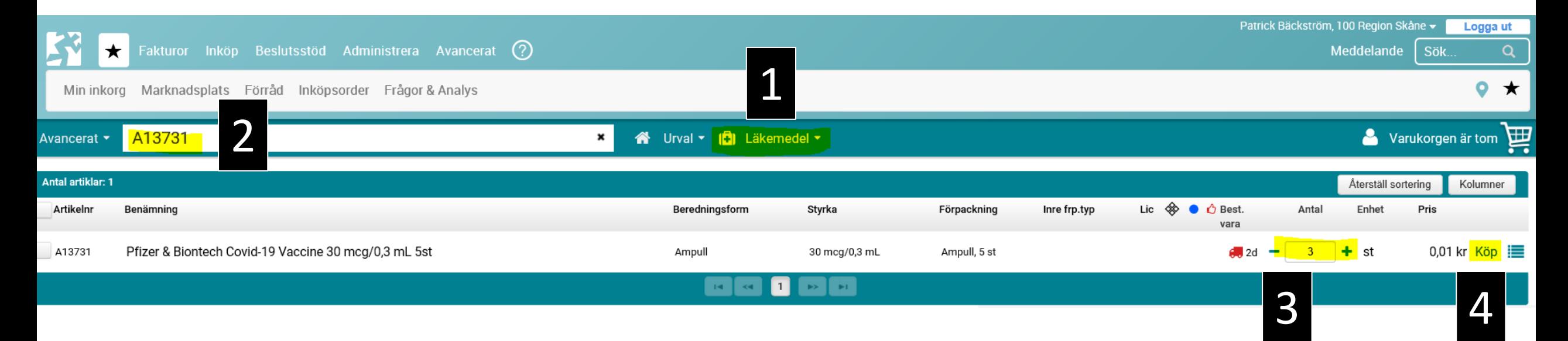

- 1) Se till att det står **Läkemedel** (och inte handelsvara)
- 2) Sök på varunummer, tex **A13731**
- 3) Fyll i **antal** förpackningar som ska beställas, tex **3**
- 4) Klicka på **Köp**

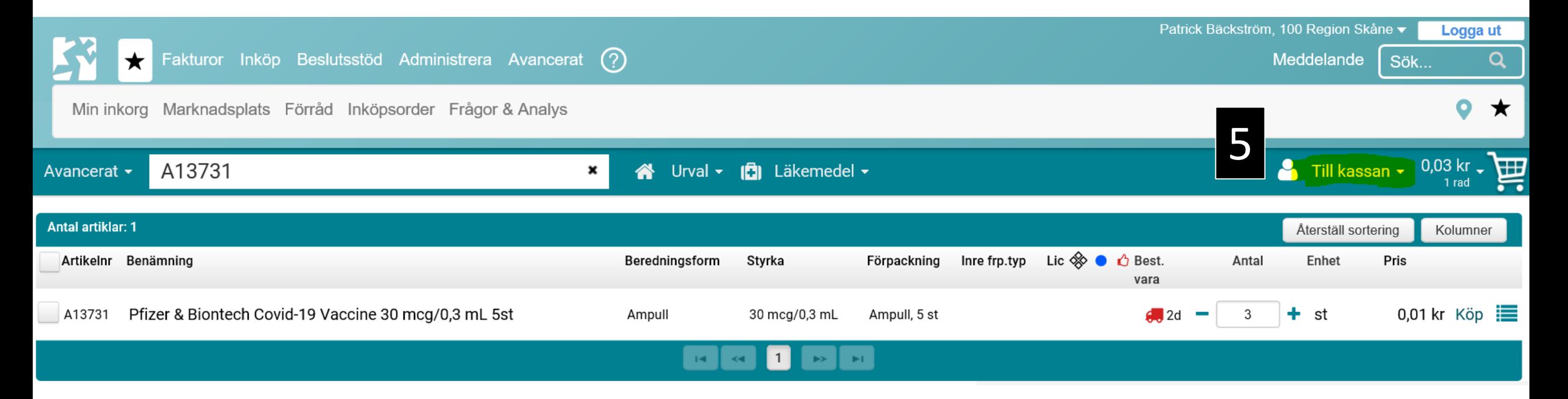

#### 5) Klicka på **Till kassan**

![](_page_3_Picture_12.jpeg)

#### 6) Klicka på **Nästa**

![](_page_4_Picture_1.jpeg)

7) Kontrollera att leveranstyp är **N1** 8) Se till att du beställer till rätt enhet. 9) Klicka på **Skapa beställning**

# Orderbekräftelse från ApoEx

Orderbekräftelse (se exempel nedan) innehåller kolumn där det står att varunummer är restnoterat och planerat leveransdatum. Ni kan bortse från denna information. Förpackningarna finns reserverade för er enligt det tilldelningsbesked som skickas ut.

#### Orderbekräftelse från ApoEx

![](_page_5_Picture_3.jpeg)

# Manual för att beställa i Marknadsplatsen

![](_page_6_Picture_1.jpeg)

[Länk: https://intra.skane.se/system-och-program/raindance-marknadsplats2/stod-for-](https://intra.skane.se/system-och-program/raindance-marknadsplats2/stod-for-lakemedelsbestallare-i-raindance-marknadsplats)<br>lakemedelsbestallare-i-raindance-marknadsplats